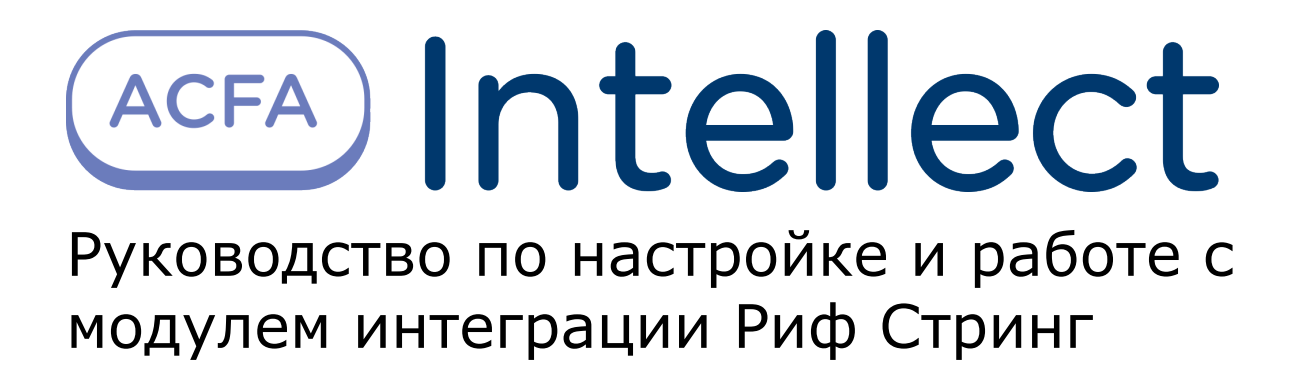

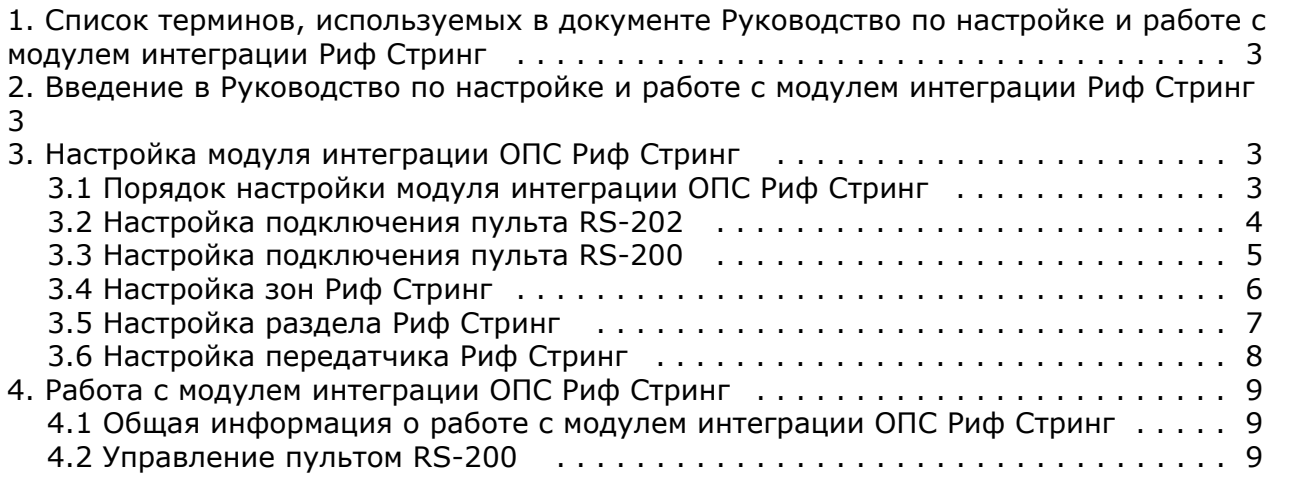

# <span id="page-2-0"></span>**Список терминов, используемых в документе Руководство по настройке и работе с модулем интеграции Риф Стринг**

Интегрированная система *ОПС Риф Стринг* − система, представляющая собой объединение аппаратных и программных средств. Система предназначена для организации централизованной охраны групп стационарных объектов.

<span id="page-2-1"></span>Сервер *Интеллект* – компьютер с установленной конфигурацией **Сервер** программного комплекса *Интеллект.*

# **Введение в Руководство по настройке и работе с модулем интеграции Риф Стринг**

#### **На странице:**

- [Назначение документа](#page-2-4)
- $\bullet$ [Общие сведения о модуле интеграции](#page-2-5)
	- [ОПС Риф Стринг](#page-2-5)

#### <span id="page-2-4"></span>**Назначение документа**

Документ Руководство по настройке и работе с модулем интеграции ОПС Риф Стринг является справочно-информационным пособием и предназначен для операторов модуля *ОПС Риф Стринг*. Данный модуль работает в составе подсистемы охранно-пожарной сигнализации, реализованной на базе программного комплекса *Ин теллект*.

В данном Руководстве представлены следующие материалы:

- 1. общие сведения о модуле интеграции *ОПС Риф Стринг*;
- 2. настройка модуля интеграции *ОПС Риф Стринг*;
- 3. работа с модулем интеграции *ОПС Риф Стринг*.

#### <span id="page-2-5"></span>**Общие сведения о модуле интеграции ОПС Риф Стринг**

Модуль интеграции *ОПС Риф Стринг* работает в составе подсистемы *ОПС*, реализованной на базе программного комплекса *Интеллект*, и предназначен для управления системой *ОПС Риф Стринг*.

#### **Примечание.**

Подробные сведения о системе ОПС *Риф Стринг приведены в официальной справочной документации (производитель компания «Сингнал-ОПС»).*

- 1. конфигурирование системы *ОПС Риф Стринг* (производитель НИТП НИТА);
- 2. обеспечение взаимодействия *ОПС Риф Стринг* с программным комплексом *Интеллект* (мониторинг, управление).

На момент написания документации в ПК Интеллект интегрированы пульты *RS-200* и *RS-202*.

Перед настройкой модуля интеграции *ОПС Риф Стринг* необходимо выполнить следующие действия:

- 1. установить аппаратные средства *ОПС Риф Стринг* на охраняемый объект;
- 2. подключить *ОПС Риф Стринг* к Серверу.

# <span id="page-2-2"></span>**Настройка модуля интеграции ОПС Риф Стринг**

### <span id="page-2-3"></span>**Порядок настройки модуля интеграции ОПС Риф Стринг**

Настройка модуля интеграции *ОПС Риф Стринг* в программном комплексе *Интеллект* производится в следующей последовательности:

- 1. Настройка подключения пультов *Риф Стринг*;
- 2. Настройка зон *Риф Стринг;*
- 3. Настройка разделов *Риф Стринг;*
- 4. Настройка передатчиков *Риф Стринг*.

Перед началом настройки модуля интеграции *ОПС Риф Стринг* необходимо создать объект **Система Риф Стринг** на вкладке **Оборудование** диалогового окна **Настройка системы**.

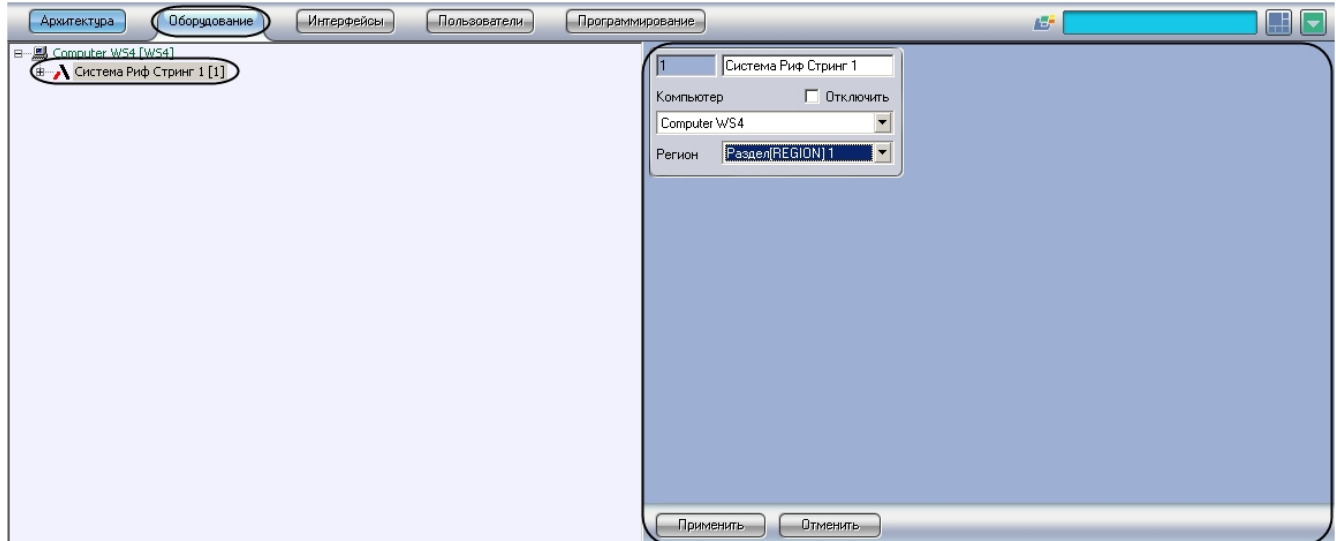

## <span id="page-3-0"></span>**Настройка подключения пульта RS-202**

В программном комплексе *Интеллект* настройка подключения пульта *RS-202* осуществляется на панели настроек объекта **Пульт RS-202**. Данный объект создается на базе объекта **Система Риф Стринг** на вкладке **Оборудование** диалогового окна **Настройка системы**.

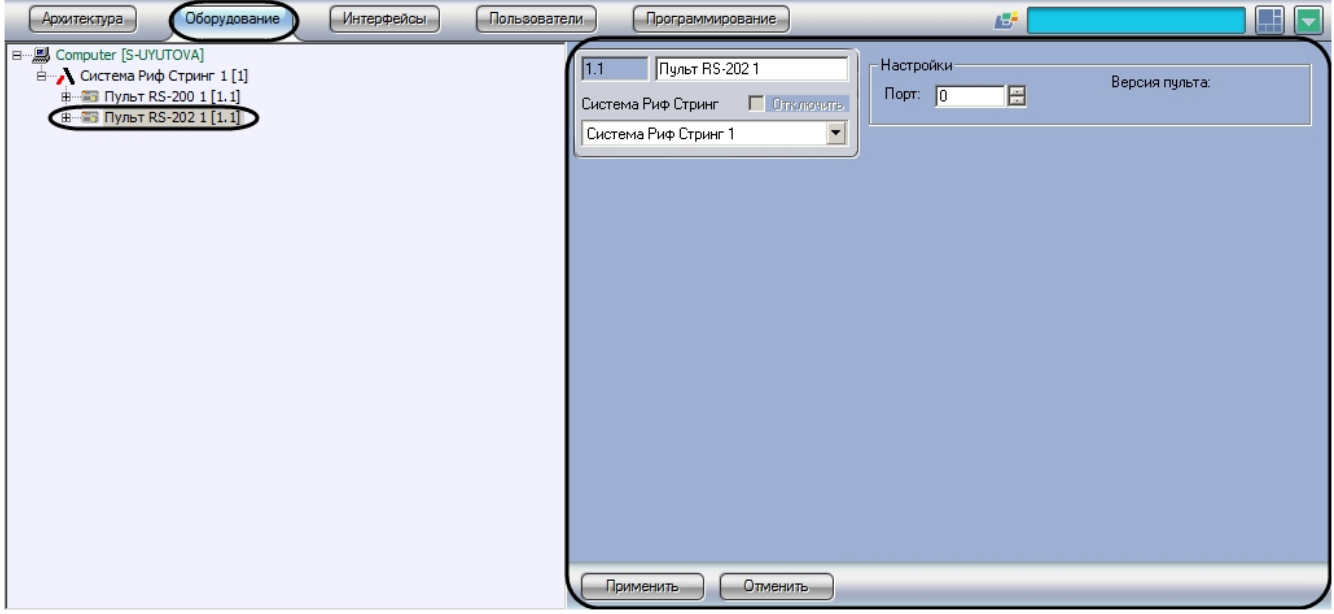

Настройка подключения пульта *ОПС Риф Стринг* проходит следующим образом:

1. Перейти на панель настроек объекта **Пульт RS-202**.

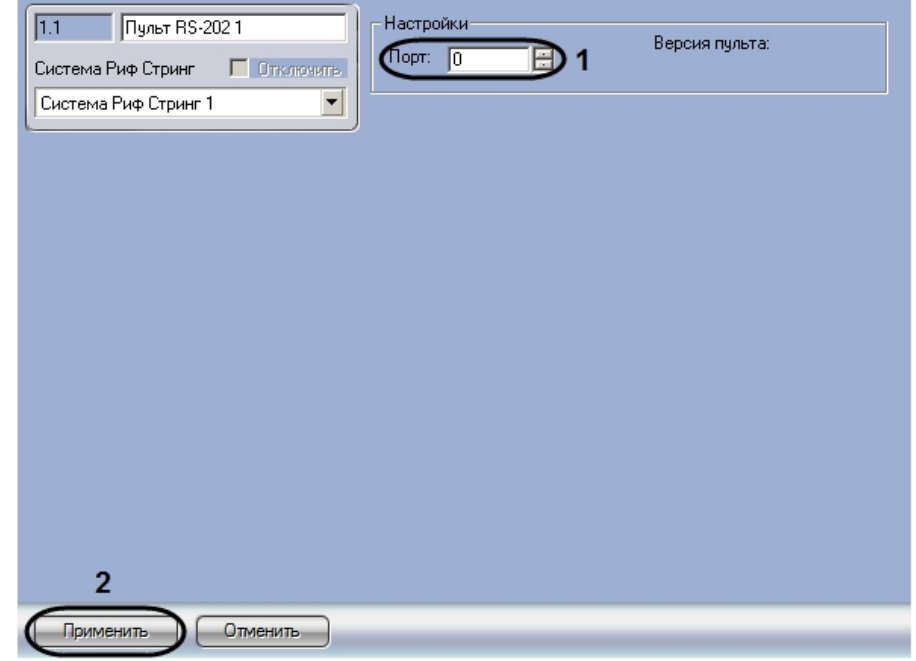

2. Указать COM-порт подключения пульта *ОПС Риф Стринг* в поле **Порт** с помощью кнопок **вверх-вниз** (**1**). 3. Нажать на кнопку **Применить** (**2**).

Настройка подключения пульта *ОПС Риф Стринг* завершена.

### <span id="page-4-0"></span>**Настройка подключения пульта RS-200**

В программном комплексе *Интеллект* настройка подключения пульта *RS-202* осуществляется на панели настроек объекта **Пульт RS-200**. Данный объект создается на базе объекта **Система Риф Стринг** на вкладке **Оборудование** диалогового окна **Настройка системы**.

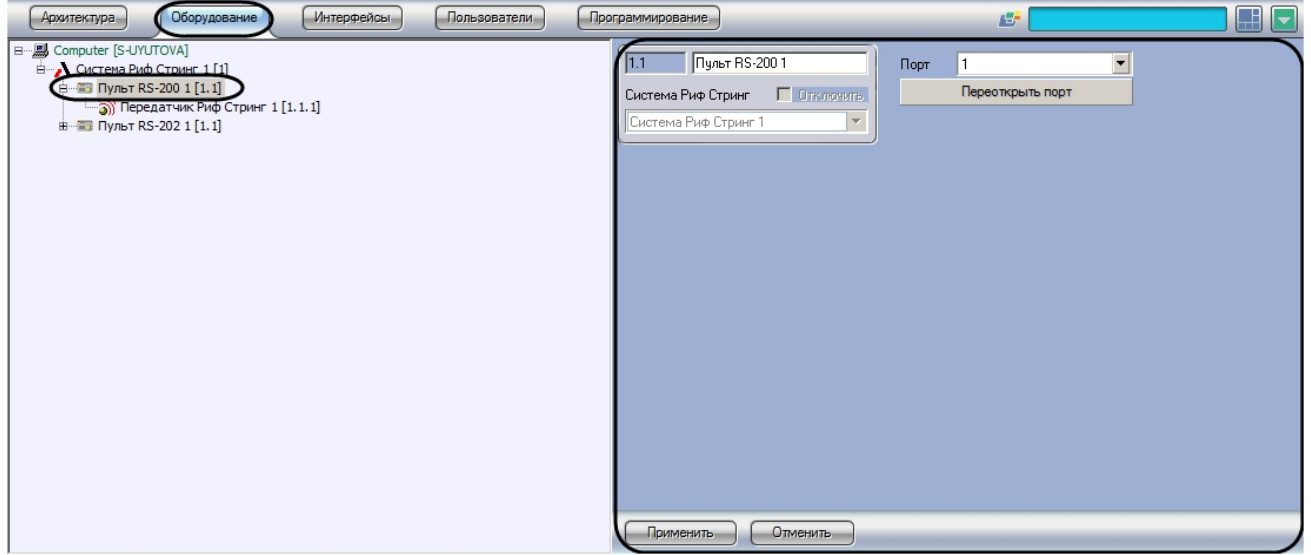

Настройка подключения пульта *ОПС Риф Стринг* проходит следующим образом:

1. Перейти на панель настроек объекта **Пульт RS-200**.

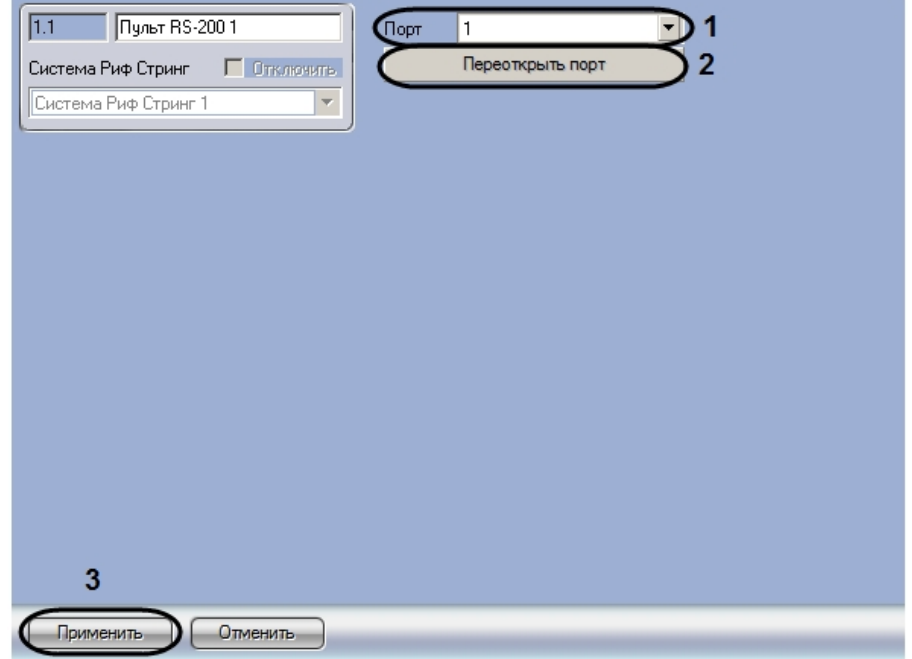

- 2. Указать COM-порт подключения пульта *RS-200*, выбрав его из раскрывающегося списка **Порт** (**1**).
- 3. Нажать на кнопку **Переоткрыть порт** для закрытия и открытия выбранного порта (**2**).
- 4. Нажать на кнопку **Применить** для сохранения настроек в ПК *Интеллект* (**3**).

Настройка подключения пульта *RS-200* завершена.

## <span id="page-5-0"></span>**Настройка зон Риф Стринг**

В программном комплексе *Интеллект* настройка зоны *ОПС Риф Стринг* осуществляется на панели настроек объекта **З она Риф Стринг.** Данный объект создается на базе объекта **Пульт RS-202** на вкладке **Оборудование** диалогового окна **Настройка системы**.

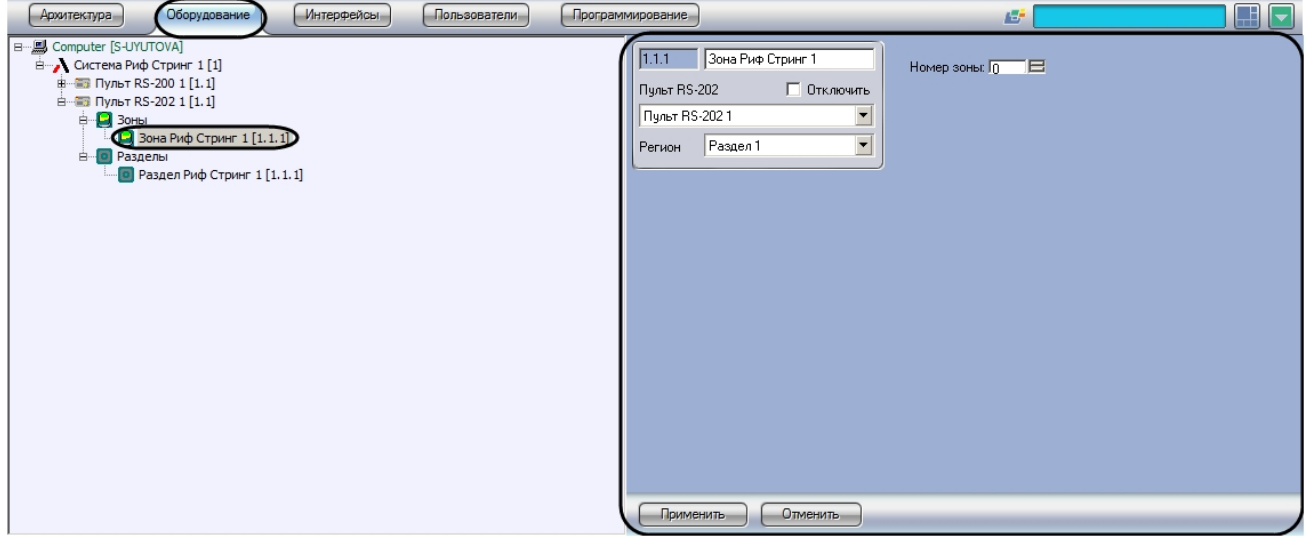

Для настройки зоны *ОПС Риф Стринг* необходимо выполнить следующие действия:

1. Перейти на панель настроек объекта **Зона Риф Стринг**.

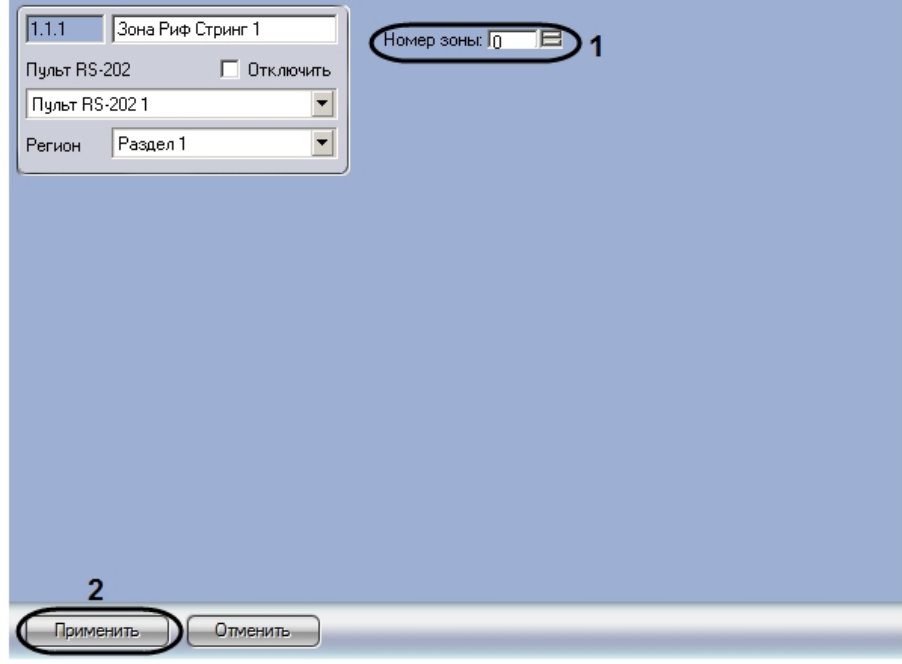

2. 3. Указать номер зоны в поле **Номер зоны** с помощью кнопок **вверх-вниз** (**1**). Нажать на кнопку **Применить** (**2**).

Настройка зоны *ОПС Риф Стринг* завершена.

## <span id="page-6-0"></span>**Настройка раздела Риф Стринг**

В программном комплексе *Интеллект* настройка раздела *ОПС Риф Стринг* осуществляется на панели настроек объекта **Раздел Риф Стринг.** Данный объект создается на базе объекта **Пульт RS-202** на вкладке **Оборудование** диалогов ого окна **Настройка системы**.

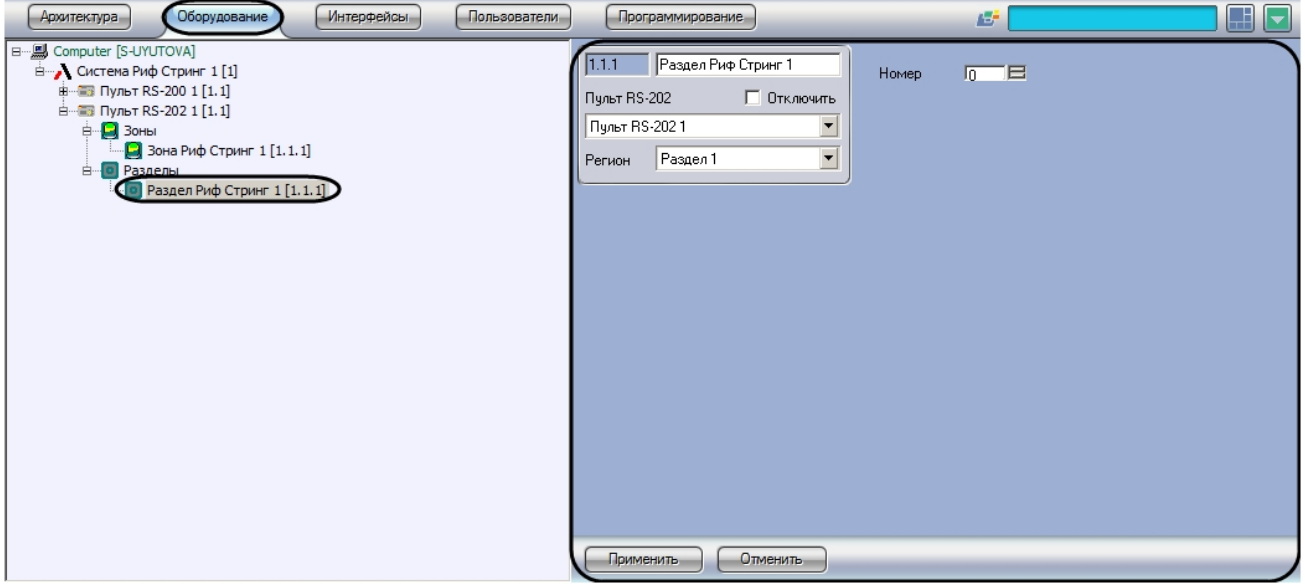

Для настройки раздела *ОПС Риф Стринг* необходимо выполнить следующие действия:

1. Перейти на панель настроек объекта **Раздел Риф Стринг**.

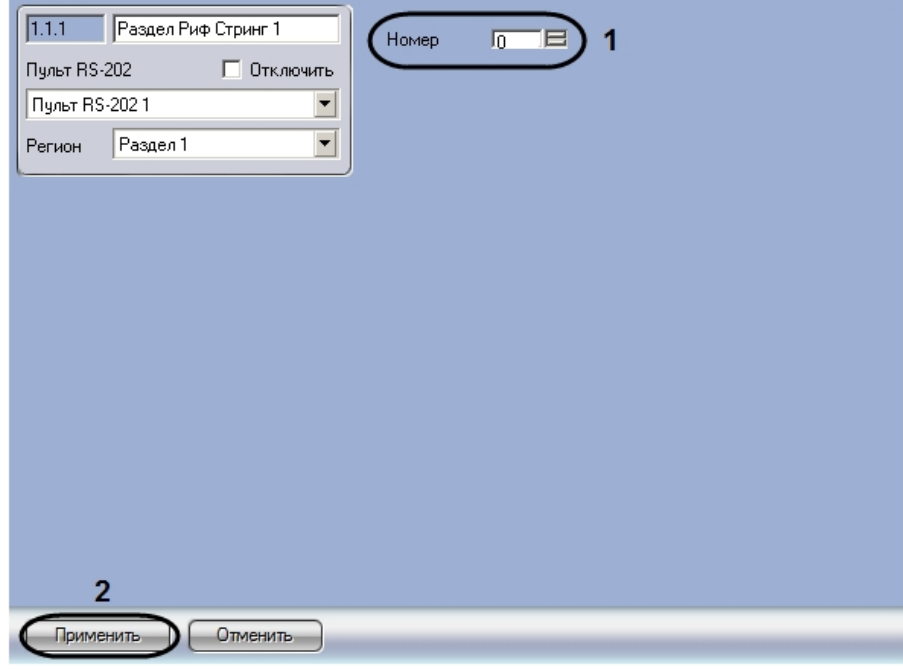

- 2. Указать номер раздела в поле **Номер** с помощью кнопок **вверх-вниз** (**1**).
- 3. Нажать на кнопку **Применить** (**2**).

Настройка раздела *ОПС Риф Стринг* завершена.

## <span id="page-7-0"></span>**Настройка передатчика Риф Стринг**

В программном комплексе *Интеллект* настройка раздела *ОПС Риф Стринг* осуществляется на панели настроек объекта **Передатчик Риф Стринг.** Данный объект создается на базе объекта **Пульт RS-200** на вкладке **Оборудование** диа логового окна **Настройка системы**.

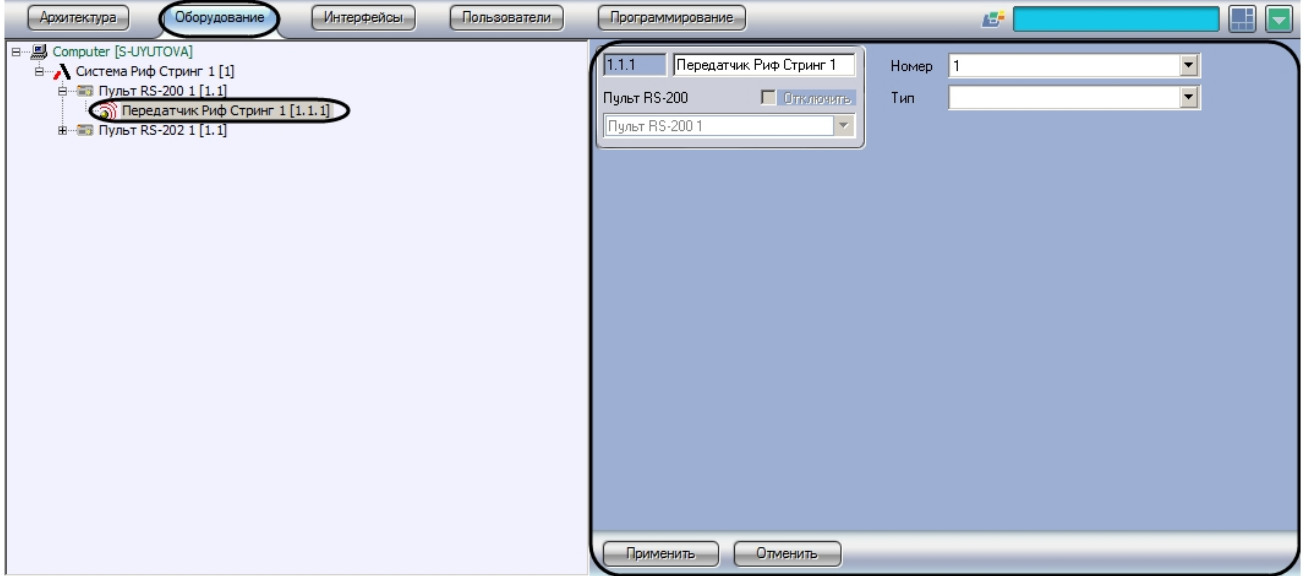

Для настройки раздела *ОПС Риф Стринг* необходимо выполнить следующие действия:

1. Перейти на панель настроек объекта **Передатчик Риф Стринг**.

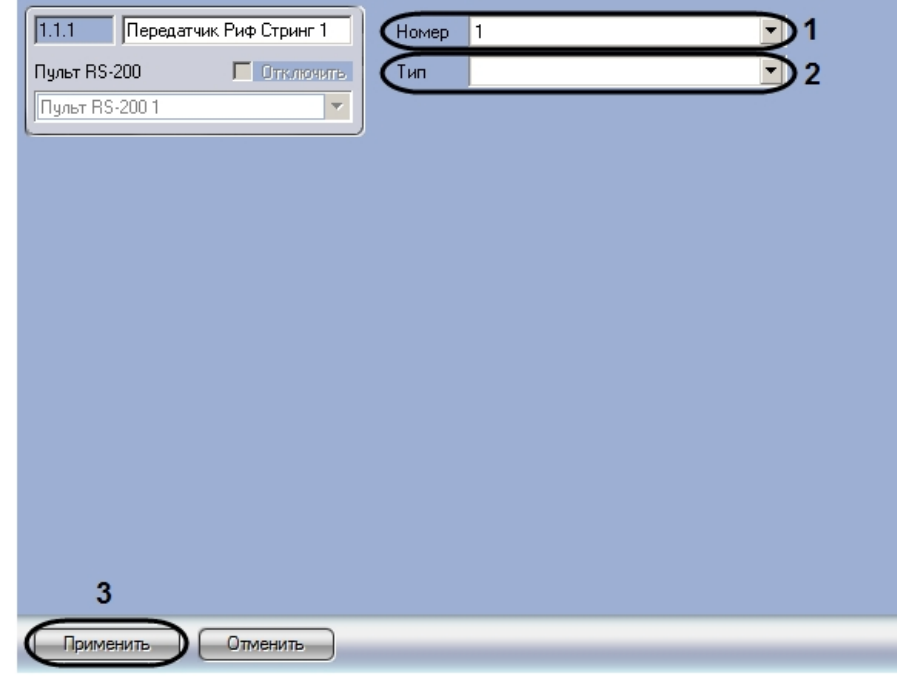

- 2. Выбрать номер передатчика из раскрывающегося списка **Номер** (**1**).
- 3. Выбрать тип используемого передатчика из раскрывающегося списка **Тип** (**2**).
- 4. Нажать на кнопку **Применить** (**3**).

<span id="page-8-0"></span>Настройка передатчика *ОПС Риф Стринг* завершена.

# **Работа с модулем интеграции ОПС Риф Стринг**

### <span id="page-8-1"></span>**Общая информация о работе с модулем интеграции ОПС Риф Стринг**

Для работы с модулем интеграции *ОПС Риф Стринг* используются следующие интерфейсные объекты:

- 1. **Карта**;
- 2. **Протокол событий.**

Сведения по настройке данных интерфейсных объектов приведены в документе [Программный комплекс Интеллект:](https://doc.axxonsoft.com/confluence/pages/viewpage.action?pageId=83500164) [Руководство Администратора](https://doc.axxonsoft.com/confluence/pages/viewpage.action?pageId=83500164).

Работа с интерфейсными объектами подробно описана в документе [Программный комплекс Интеллект: Руководство](https://doc.axxonsoft.com/confluence/pages/viewpage.action?pageId=83499967) [Оператора](https://doc.axxonsoft.com/confluence/pages/viewpage.action?pageId=83499967).

#### **Примечание.** ന

На карте могут быть размещены графические символы, соответствующие объектам **Зона Риф Стринг, Раздел Риф Стринг, Передатчик Риф Стринг, Пульт RS-202**. Возможна индикация состояния данных объектов с помощью карты, управление же ими с карты не производится.

### <span id="page-8-2"></span>**Управление пультом RS-200**

Управление пультом *RS-200* осуществляется в интерактивном окне **Карта** с использованием функционального меню объекта **Пульт RS-202**.

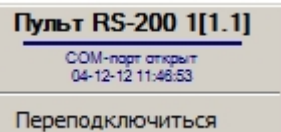

#### **Примечание.** ന

Для вызова функционального меню объекта необходимо щелкнуть по значку объекта правой кнопкой мыши.

Описание команд функционального меню объекта **Пульт RS-202** представлено в таблице.

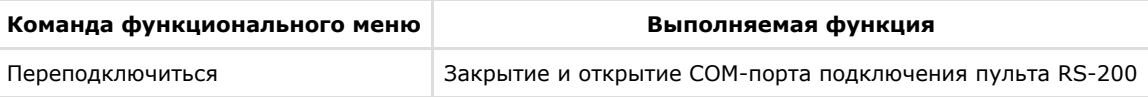